Değerli Öğrenciler,

**SOFL1101 SPRING 2022-23 MIDTERM EXAM** adı verilen Vize Sınavı **24 Mart 2023, 19:00- 19:40** saatleri arasında *Moodle* öğrenme ortamı üzerinden gerçekleştirilecektir. Moodle'a öğrenci numaranız ve yasar öğrenci şifrenizi kullanarak erişebilirsiniz. *Moodle*'a erişim linki aşağıdadır: <https://online.yasar.edu.tr/login/auth.php>

#### **MS TEAMS SINAV YÖNERGELERİ ( SINAV ÖNCESİ )**

Sınav sırasında MS Teams üzerinden gözlemleneceğinizi hatırlatmak isteriz.

Dersi veren eğitmenler tarafından açılan sınıflardaki özel kanallara (channels) sınavdan önce ekleneceksiniz.

Öncelikle kendi adınıza açılan özel kanala gitmelisiniz.

Daha sonra, MS Teams üzerinden bir toplantı başlatıp, video kaydı başlatmalısınız.

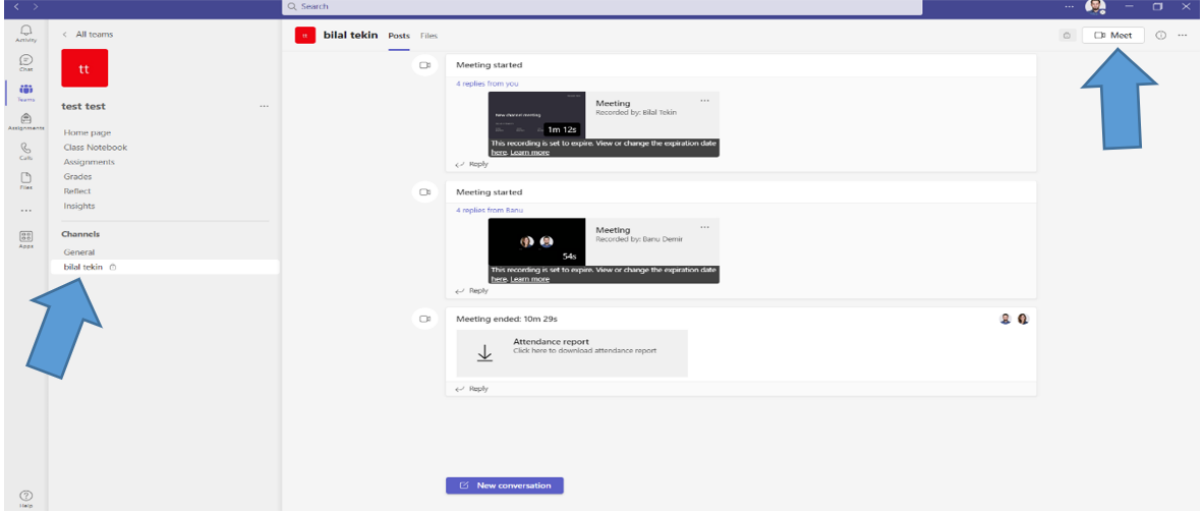

**MEET (TOPLANTI)** butonuna tıkladığınızda, video ve mikrofon özelliklerini aktifleştirin ve **JOIN NOW (ŞİMDİ KATIL)**'a tıklayın.

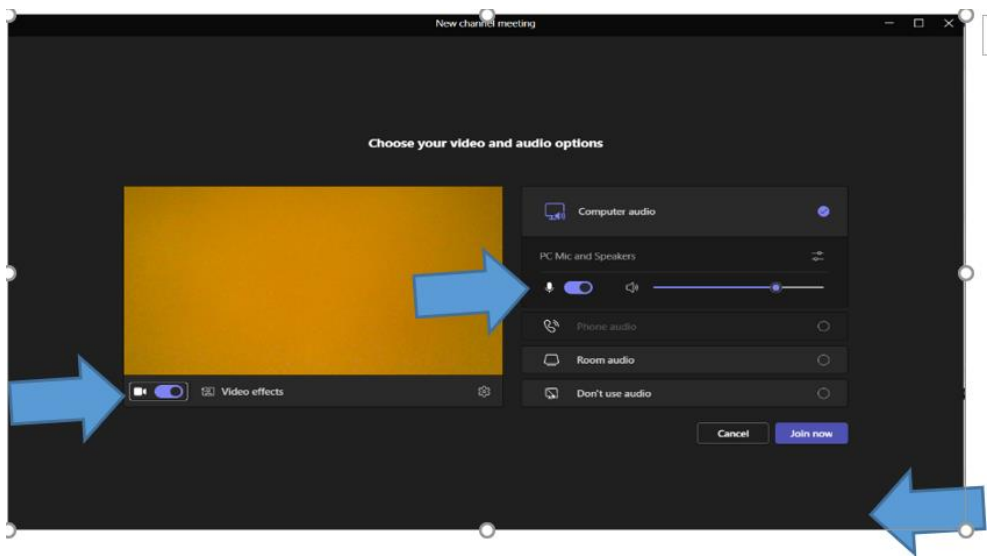

Video kaydını başlatmak için **ÜÇ NOKTA**'ya tıklayın ve **KAYDI BAŞLAT**'a tıklayın.

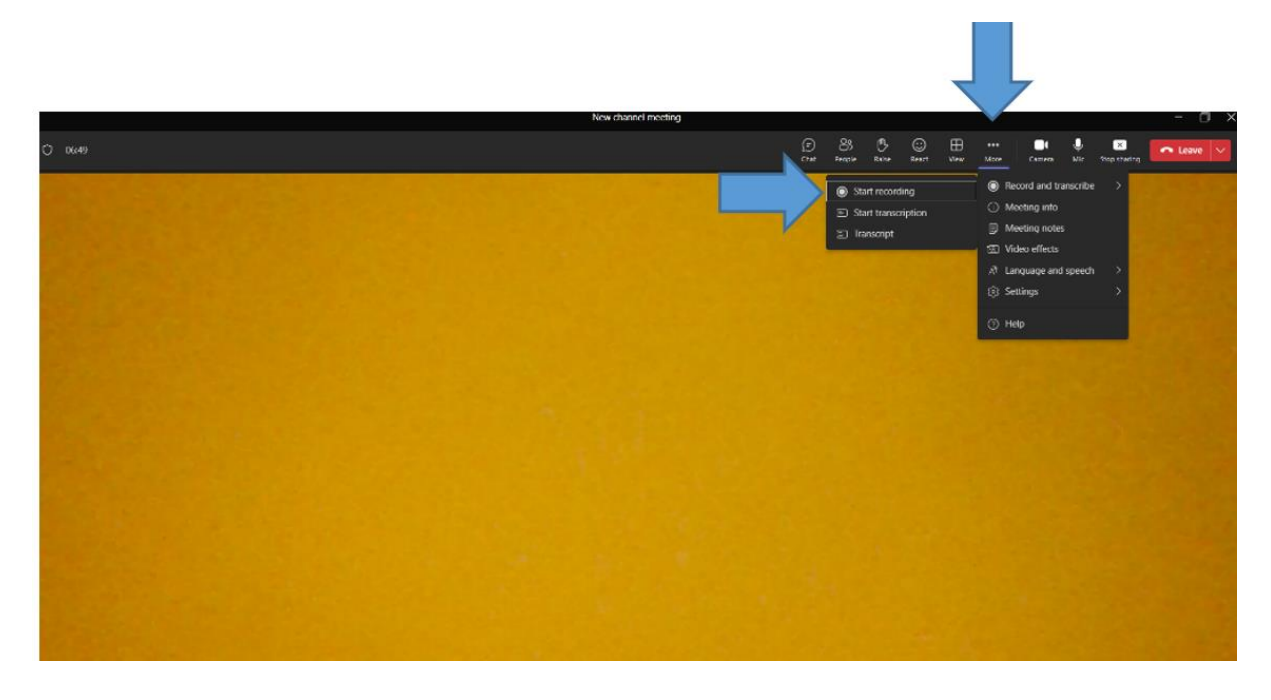

Ardından, **PAYLAŞ**'a tıklayın ve fotoğraftaki gibi **EKRAN** seçeneğini seçin.

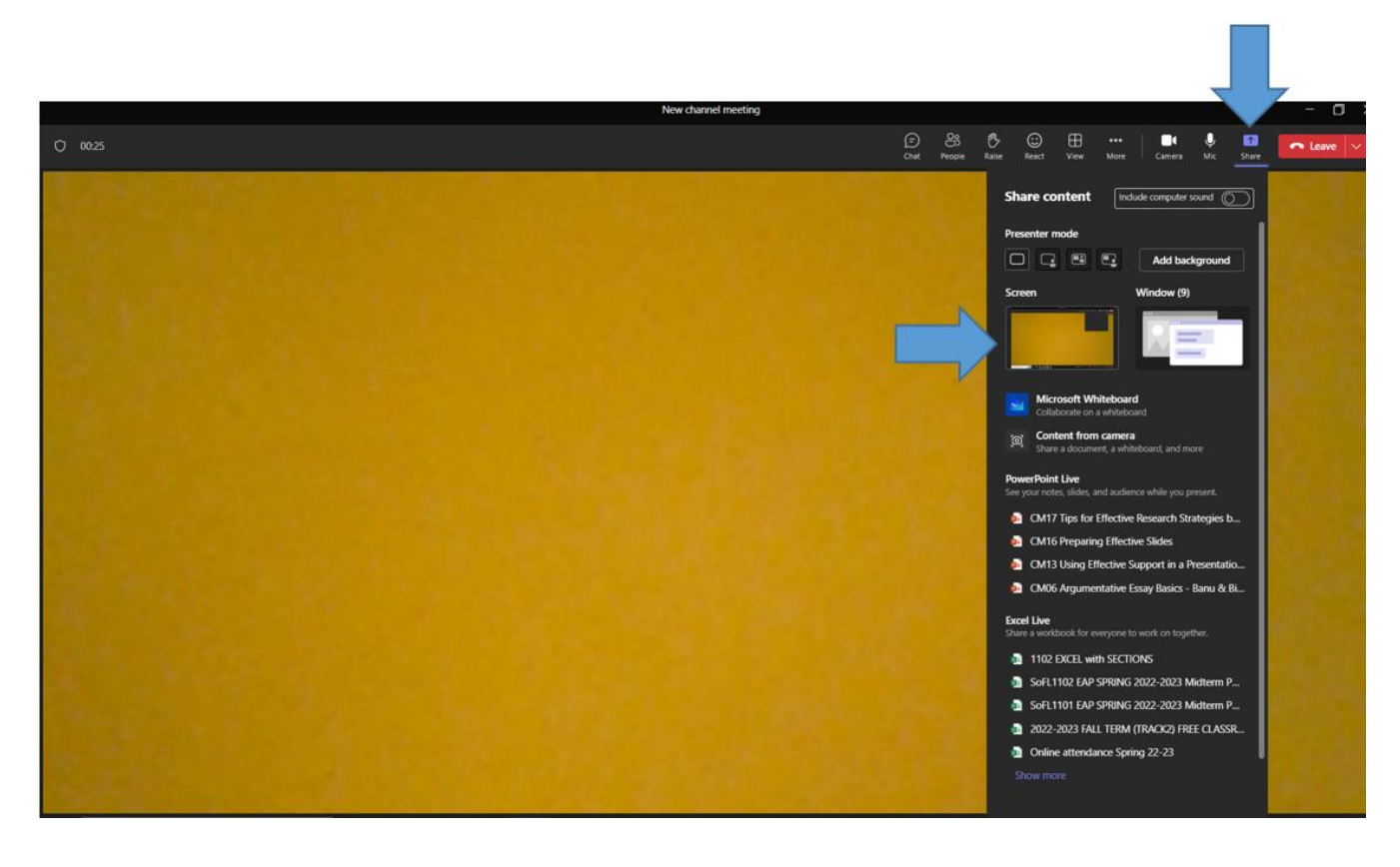

# **MOODLE YÖNERGELERİ** [\(https://online.yasar.edu.tr/login/auth.php\)](https://online.yasar.edu.tr/login/auth.php)

Aşağıdaki uyarıları lütfen dikkatle okuyunuz.

1) Sınavdan önce online.yasar.edu.tr adresine teknik sorunlar yaşamamak giriş yapmanız önerilir.

**User ID:** Öğrenci Numaranız **Password:** Yasar ID Şifreniz

### **\*Lütfen öğrenci mailiniz ile değil sadece öğrenci numaranız ile giriş yapınız.**

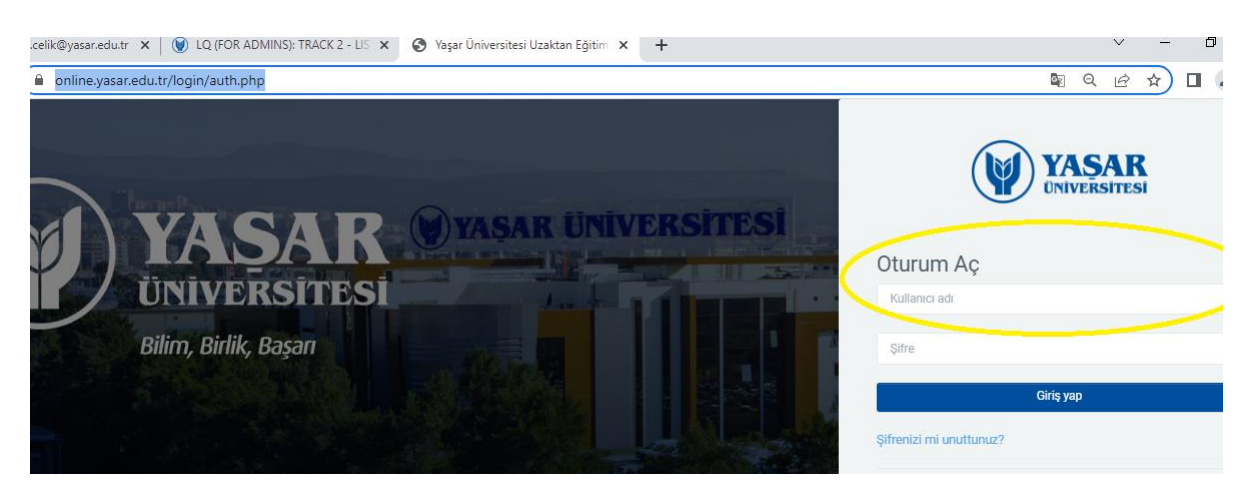

#### **\* Sınavı 2022-23 Bahar Döneminde kayıtlı olduğunuz SoFL 1101 kodlu dersin şubesinde alacağınızı hatırlatmak isteriz.**

(Sisteme giriş ile ilgili sıkıntı yaşıyorsanız [helpdesk@yasar.edu.tr](mailto:helpdesk@yasar.edu.tr) mail adresine mail atabilirsiniz.)

- 2) Sınava sadece bilgisayar üzerinden giriş yapınız. (Tablet ve cep telefonu gibi cihazların işletim sistemleri online.yasar alt yapısını desteklemediğinden sisteme sadece bilgisayar ile girmeniz gerekmektedir.)
- 3) Web tarayıcısı olarak Google Chrome'un son sürümünü kullanmanız önerilir.
- 4) Sınav süresince kablosuz internet bağlantısı sağlayıcınıza en yakın konumda bulunmanız sınavda yaşayabileceğiniz olası bağlantı sorunlarının önüne geçmenizi sağlayabilir.
- 5) Sınav süresince internet tarayıcınızın **"geri"** ve/ya **"ileri"** butonlarına tıklamayınız.
- 6) Sınav, ilgili saatte ve tarihte (**24 Mart 2023, 19:00-19:40) ana sayfada** görünecektir. Sınav bitiş zamanı ve süresi hakkında bilgiyi bu alanda bulabilirsiniz. Sınavı başlatmak için "**Sınavı Şimdi Uygula**" butonuna tıklayınız.

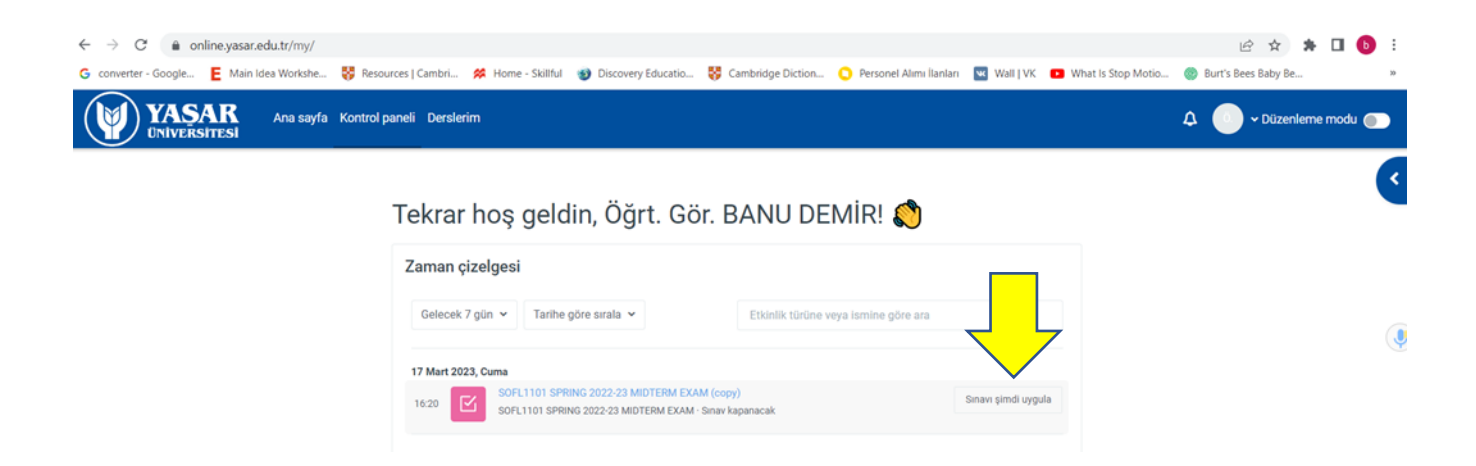

7) Sınava giriş yapıp, karşınıza çıkan dinleme ile ilgili bilgilendirmeyi okuduktan sonra **'Next Page'** butonuna basarak bir sonraki sayfada bulunan dinleme sınavının A bölümüne geçiniz.

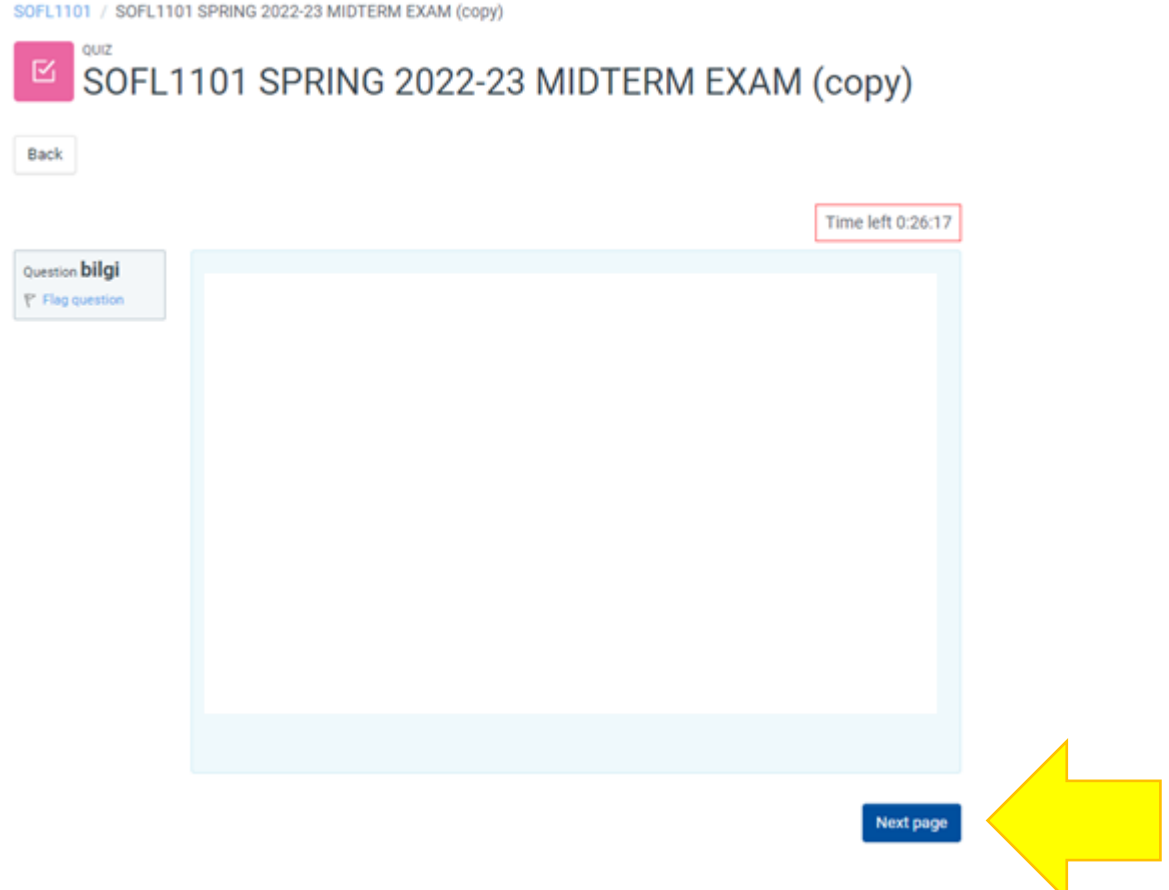

8) Bu bölümde Mp3 çubuğunun üstündeki **PLAY** tuşuna basarak ses dosyasını başlatınız. Bu bölümde dinleme otomatik olarak iki defa tekrarlanacaktır.

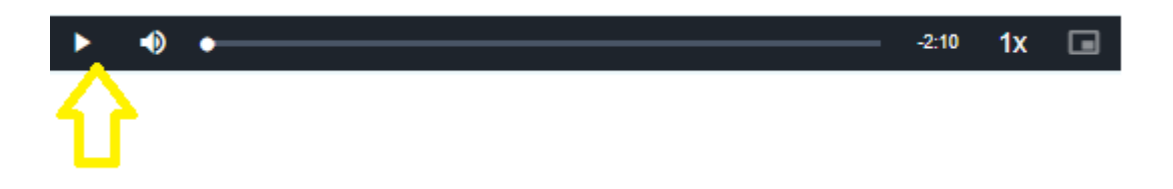

ÖNEMLİ NOT: Dinleme parçasını başlattıktan sonra durdurmayınız veya ileri geri sarmayınız. Dinleme sınavı sınav süresi göz önünde bulundurularak hazırlanmıştır. Bu durumda kayıtla oynamanız size zaman kaybı yaşatabilir ve sınavı zamanında tamamlayamamanıza neden olabilir.

9) A Bölümündeki soruları cevapladıktan sonra **'Next Page'** butonuna basarak bir sonraki bölüme (B bölümü) geçebilirsiniz. Sınavın her bölümünde PLAY ( OYNAT) butonuna tıklayarak dinleme parçasını başlatmanız gerekmektedir. (Bu eylemler A,B,C ve D bölümleri için tekrarlanmalıdır).

10) Sınavın dinleme kısmı D bölümü ile sonlanacaktır. Ancak **'Next Page'** butonuna tıklayarak E bölümündeki yazma sorusunu da cevaplamalısınız.

11) Cevaplarınızı değerlendirilmek üzere göndermek için, sınavı bitirdiğinizde "**Uygulamayı bitir**" (**Finish Attempt**) butonuna tıklayınız. Yönlendirildiğiniz bir sonraki sayfada tekrar "**Tümünü gönder ve bitir"** (**Submit All and Finish**) butonuna tıklayınız.

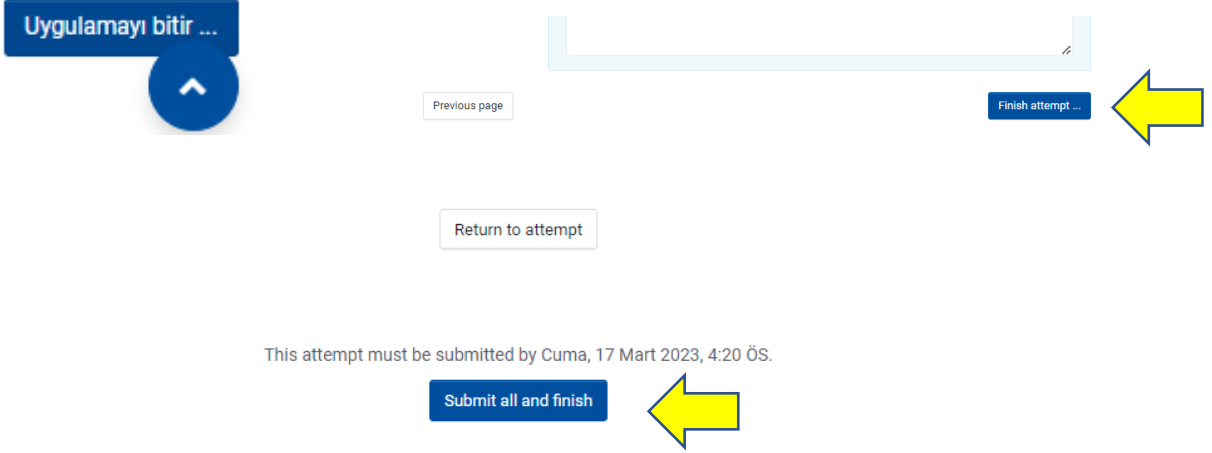

13) Sınav sırasında internetinizin kesilmesi durumunda cevaplarınız otomatik olarak kaydedildiğinden tekrar bağlantı sağladığınızda sınava devam edebilirsiniz.

Sınavı tamamlayamamanıza neden olan teknik aksaklıkları yaşadığınız sorunun ekran görüntüsü (saat ve tarih görünecek şekilde) sınav bitiminden en geç 1 saat içinde [banu.demir@yasar.edu.tr,](mailto:banu.demir@yasar.edu.tr) [bilal.tekin@yasar.edu.tr](mailto:bilal.tekin@yasar.edu.tr) veya [aylin.karpuzoglu@yasar.edu.tr](mailto:aylin.karpuzoglu@yasar.edu.tr) mail adreslerine iletebilirsiniz.

**\*Yabancı Diller Yüksekokulu sınavlarla ilgili değişiklik yapma hakkını saklı tutmaktadır.**

Başarılar dileriz.

## **SINAV KURALLARI**

- Kamera ve/ya mikrofonu olmayan öğrenciler sınava alınmayacaktır.
- Öğrenciler sınavdan 60 dakika önce derse kayıtlı bulundukları MS Teams sınıflarında sınava girmeye hazır olmalıdırlar.
- Öğrenciler kendi adlarına açılan kanallarda (Channel) bir toplantı başlatmalıdır. Toplantı kaydını başlatmak da öğrencinin sorumluluğundadır. MS Teams'de toplantı kaydı olmayan öğrencilerin sınavları geçersiz sayılacaktır. Bu öğrencilere ikinci bir sınav hakkı verilmeyecektir.
- Sınav boyunca kulaklık kullanmak yasaktır.
- Ekran paylaşımını ve/ya kaydı durdurmayın.
- Kamera ve/ya mikrofonlarınızı kapatmayın.
- Sınav boyunca sınava girdiğiniz odayı terk etmeyin.
- Telefon, tablet ve akıllı saat gibi araçları kullanmayın.